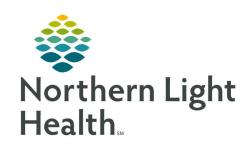

# From the Office of Clinical Informatics Quick Reference Guide (QRG) Complete the Discharge Planning Workflow

January 13, 2022

This Quick Reference Guide (QRG) reviews completing the Discharge Planning workflow.

## **Common Buttons & Icons**

| ≡٠       | Customization Menu icon             |
|----------|-------------------------------------|
| -        | Component down arrow                |
| +        | Component Add icon                  |
| Þ        | Insurance Authorization Expand icon |
| ᆀ        | Exit icon                           |
| Tear Off | Tear off icon                       |
| A        | Home icon                           |
|          | naviHealth Internal Notes icon      |
| ~        | Component Expand icon               |

# **Edit the MPage View**

> From the Care Manager View within the patient's chart:

**STEP 1:** Click the **MPage Add View + icon** to the left of the MPage tabs.

**STEP 2:** Select the appropriate view to add a view.

**STEP 3:** Click the **X** icon for the MPage view you want to delete.

**STEP 4:** Click and drag the MPage tab to rearrange the list of MPages.

#### **Review IPASS Notes**

From the Care Manager View Discharge Planning MPage:

**STEP 1:** Click the patient's name in the Worklist.

**STEP 2:** Click **No Severity** on the patient's Discharge Planning MPage.

**STEP 3:** Review the IPASS notes as appropriate.

**STEP 4:** Click **No Severity** again to close the window.

## **Rearrange the Component List**

From the Care Manager View Discharge Planning MPage:

**STEP 1:** Click the **Customization Menu** icon.

STEP 2: Click Drop and Drag.

From the Office of Clinical Informatics Complete the Discharge Planning Workflow January 13, 2022 Page 2 of 5

**STEP 3:** Click the header of the component you want to move.

**STEP 4:** Drag it to the new position within the component list.

<u>STEP 5:</u> Click **Drop and Drag** again in the Customization menu once complete to turn off the feature.

## **Collapse/Expand Components**

From the Care Manager View Discharge Planning MPage:

**STEP 1:** Click the **Customization Menu** icon.

**STEP 2:** Click **Expand All** to expand all components at one time.

**STEP 3:** Click **Collapse All** to collapse all components at one time.

## **Set Components View**

From the Care Manager View Discharge Planning MPage:

**STEP 1:** Click the **Customization Menu** icon.

**STEP 2:** Click the **Components** right arrow.

**STEP 3:** Click the component with the check mark to hide it.

**STEP 4:** Click the component without the check mark to make it visible.

## **Navigate to Discharge Planning Forms**

From the Care Manager View Discharge Planning MPage:

**STEP 1:** Click the **Discharge Planning** component blue down arrow icon.

**STEP 2:** Click the form you need to navigate to.

NOTE: Alternatively, if what you need is not listed you can click AdHoc in the toolbar.

- Click the check box of the form you need to select it.
- Continue selecting forms as needed.
- Click Chart when all are selected.

# **Add Care Management Notes**

> From the Care Manager View Discharge Planning MPage:

**STEP 1:** Click the **Care Management Note** header blue + icon.

**STEP 2:** Click the **Type** drop-down arrow.

**STEP 3:** Click the appropriate note type.

**STEP 4:** Click the **Note** field.

**STEP 5:** Type your free text note.

**STEP 6:** Click the optional check boxes as appropriate.

STEP 7: Click Save.

#### **Enter Insurance Authorization**

> From the Care Manager View Discharge Planning MPage:

**STEP 1:** Click the **Insurance Information** component down arrow.

**STEP 2:** Click the **Insurance Authorization Expand** icon.

**STEP 3:** Click the **Auth Number** field.

**STEP 4:** Type in the Auth Number.

STEP 5: Click Save.

**STEP 6:** Click the space next to Auth Dates.

**STEP 7:** Click the **Start Date** field.

**STEP 8:** Type in the Start Date information.

**NOTE:** Alternatively, you can click the Calendar icon to choose the Start Date information.

**STEP 9:** Click the **End Date** field.

**STEP 10:** Type the End Date information.

**NOTE:** Alternatively, you can click the Calendar icon to choose the End Date information.

STEP 11: Click Save.

**STEP 12:** Click the space next to the additional information if you need to enter a Fax, Phone, or Comment.

#### **Document PM Conversation Comment**

> From the Care Manager View Discharge Planning MPage:

**STEP 1:** Click the small down arrow on the right of the Insurance Information component header.

STEP 2: Click PM Conversation.

NOTE: Alternatively, you can click PM Conversation in the toolbar and use the Discharge Encounter

or cancel Discharge options.

**STEP 3:** Click the **Comments** tab.

# From the Office of Clinical Informatics Complete the Discharge Planning Workflow January 13, 2022 Page 4 of 5

**STEP 4:** Click the **Enhanced General Comment** ellipses.

**STEP 5:** Click the **Comment** field.

**STEP 6:** Free text your comment.

**STEP 7:** Click **OK** to close the Comment window.

**STEP 8:** Click OK.

#### **Navigate to Attached Documents**

From the Care Manager View Discharge Planning MPage:

**STEP 1:** Click the **Documents** component down arrow.

**STEP 2:** Click the hyperlink for the document you need to review.

**STEP 3:** Click the **Exit** icon once you are done reviewing the document.

#### **Review Vital Signs**

From the Care Manager View Discharge Planning MPage:

**STEP 1:** Click the **Vital Signs** component down arrow.

**NOTE:** The most recent information displays.

**STEP 2:** Click the blue hyperlink for individual vital signs to navigate to more detailed information.

**STEP 3:** Click the blue down arrow icon to open additional links.

# <u>Using the Tear Off View for Documentation</u>

> From the Care Manager View Discharge Planning MPage:

**STEP 1:** Click the **Tear Off** icon in the toolbar.

**STEP 2:** Use the View Only window of the patient chart to help with documentation.

**STEP 3:** Click the **X** Close button to close the window.

**NOTE:** Click the Home icon if you don't return to where you started.

From the Office of Clinical Informatics Complete the Discharge Planning Workflow January 13, 2022 Page 5 of 5

## **Add Orders**

- > From the Care Manager View Discharge Planning MPage:
- **STEP 1:** Hover over the Menu tab on the left-side of the window if the Menu is closed.
- **STEP 2:** Click the **Orders** + icon.
- **STEP 3:** Use the Add Order window to add the needed order.